# **Språkvård i W3D3**

## **Vad är viktigt att tänka på när det gäller språket i W3D3?**

Vi måste uttrycka oss korrekt och tydligt för att diariet ska vara sökbart och begripligt för alla. Det är viktigt att stava rätt, inte göra särskrivningar och att undvika förkortningar. Ärendemeningar och titeln vid Åtgärd/Handling ska vara utförlig och i största möjliga mån särskilja liknande ärenden och handlingar åt.

#### **Hur diarieför vi handlingar på andra språk än svenska i W3D3?**

KTH är en internationell miljö vilket innebär att fler språk än svenska förekommer i våra handlingar. Svenska är dock det officiella myndighetsspråket och också det språk som vårt diarium ska vara sökbart på. Det innebär att även om en handling är på ett annat språk än svenska måste vi när vi registrerar den skriva en översättning i W3D3.

Om det andra språket är engelska kan man skriva på både svenska och engelska. Skriv översättningen inom parentes.

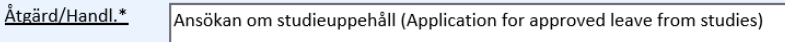

För officiella översättningar av vissa termer, se KTH:s svensk-engelska ordbok på intranätet. Ibland förekommer termer som inte går att översätta till svenska. I dessa fall är det bäst att i största möjliga mån översätta och vid behov komplettera med en beskrivning av ärendet eller handlingen.

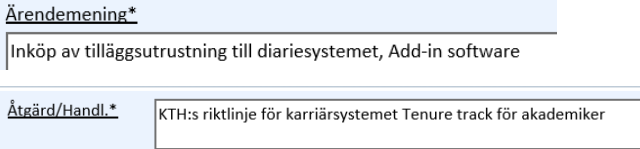

För handlingar som finns på två språk (t.ex. beslut som skrivs både på svenska och på engelska) bör översättningen i första hand ligga som bilaga till den svenska handlingen. De ska alltså diarieföras på samma handlingskort och den engelska översättningen skrivs inom parentes.

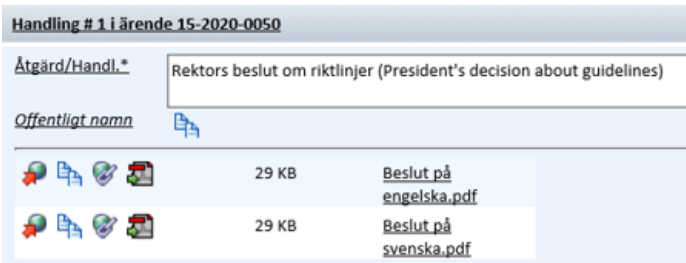

I vissa fall är det inte möjligt att diarieföra handlingarna på de olika språken tillsammans. Den svenska handlingen ska då diarieföras som vanligt medan översättningen hamnar på ett eget handlingskort. Det behöver då tydliggöras att det rör sig om en översättning av den svenska handlingen. Titeln på engelska skrivs inom parentes.

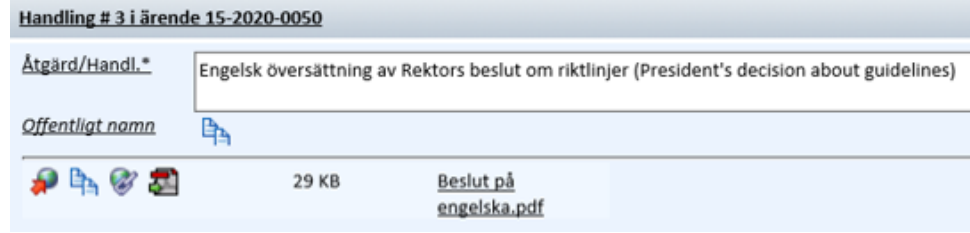

### **Vad är specialtecken?**

Specialtecken är tecken som inte hör till det svenska standardalfabetet, som en del accenter och vissa trema. Hit hör ü, á, è, ç och ñ.

#### **Hur gör man specialtecken?**

Specialtecken görs enklast genom att man skriver namnet i Word och går till Infoga/Symbol. Där det går att hitta alla typer av symboler.

Det finns också kortkommandon. De vanligaste är dessa:

ñ = AltGr *plus* ¨ *följt av* n ü = ¨ *följt av* u á é = ´ *följt av* a *eller* e à è = Shift *plus* ´ *följt av* a *eller* e ç = Ctrl *plus* , *följt av* c

Alla specialtecken fungerar dock inte i W3D3. Saknas ett tecken ersätts den av en liknande bokstav.

#### **Hur skriver vi in specialtecken i W3D3?**

För att det ska kunna vara sökbart skriver vi in namn som innehåller specialtecken både med specialtecken och utan. Namnet utan specialtecken skriver vi inom parentes.

Exempel: Crème fraîche (Creme fraiche) Müsli (Musli) Namn Müsli (Musli)

Senast uppdaterad: 2020-12-02